# **Sparkle Intel® Arc**™ **Graphics Card Quick Installation Guide**

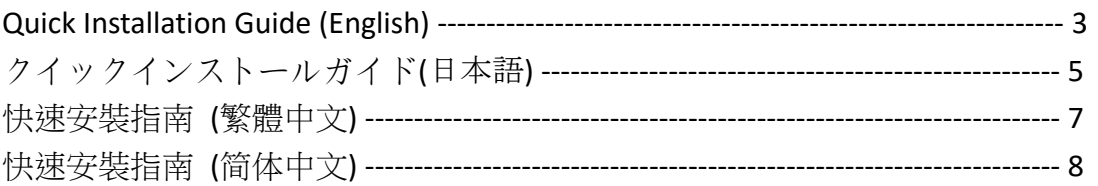

#### **System Requirements**

- 1. To install the Sparkle Intel® Arc™ Graphics Card, you'll need a motherboard with one or more PCI Express x16 slots for expansion.
- 2.  $10^{th}$  Gen Intel® Core<sup>TM</sup> Processors and higher with compatible motherboard supporting Resizable Bar. AMD Ryzen™ 3000 Series Processors with AMD 500 Series motherboard supporting Smart Access Memory. See [Intel's website](https://www.intel.com/content/www/us/en/support/articles/000091128/graphics.html) for more details
- 3. Make sure your monitor or display device is compatible with the output interface of your graphics card.
- 4. Power consumption varies by model, so please refer to [Sparkle's](https://www.sparkle.com.tw/) [website](https://www.sparkle.com.tw/) to calculate your system's minimum power requirement.
- 5. Your operating system must be Linux© /Windows® 10/ Windows® 11. For additional support details, please refer to Intel's [website.](https://www.intel.com/content/www/us/en/search.html#sort=relevancy&f:@tabfilter=[Downloads]&f:@stm_10385_en=[Graphics,Intel%C2%AE%20Arc%E2%84%A2%20Dedicated%20Graphics%20Family,Intel%C2%AE%20Arc%E2%84%A2%20A-Series%20Graphics])

#### **Install Your Graphics Card**

- 1. Turn off your computer and disconnect the power cord before opening up the case.
- 2. Remove any existing graphics card (if applicable) or PCIE slot cover.
- 3. Insert the Sparkle Intel® Arc™ Graphics Card into the PCIE slot and make sure it's securely in place with the locking mechanism.
- 4. Secure the graphics card to the PCIE bracket using a thumbscrew.
- 5. Plug in any required external PCIE power connectors from your appropriate PC Power Supply Unit.
- 6. Close up the case and connect your display cable to the corresponding GPU display output port.
- 7. Power on your system and boot up to OS! We recommend removing all drivers for your previous card and performing a clean install of new drivers for optimal performance.

## **How to Install Driver**

- 1. Visit [Intel website](https://www.intel.com/content/www/us/en/search.html#sort=relevancy&f:@tabfilter=[Downloads]&f:@stm_10385_en=[Graphics,Intel%C2%AE%20Arc%E2%84%A2%20Dedicated%20Graphics%20Family,Intel%C2%AE%20Arc%E2%84%A2%20A-Series%20Graphics]) to download the newest driver.
- 2. Choose the product model you want to install and download the driver.
- 3. After the download is complete, run and launch the installation program.
- 4. Please follow these instructions carefully to ensure smooth installation of your graphics card driver.

Follow these instructions carefully to ensure proper installation of your graphics card. If you run into any issues during installation, feel free to visit Sparkle or Intel's websites for additional support resources.

## システム要件

- 1. Sparkle Intel® Arc™ グラフィックカードをインストールするには、1 つ以上の PCI Express x16 スロットが拡張用に備わったマザーボードが 必要です。
- 2. 第10世代 Intel® Core™ プロセッサ以上を搭載し、Resizable Bar をサ ポートする互換性のあるマザーボードが必要です。AMD Ryzen™ 3000 シリーズプロセッサを搭載し、Smart Access Memory をサポート する AMD 500 シリーズマザーボードが必要です。詳細については Intel のウェブサイトを参照してください。
- 3. モニターまたはディスプレイデバイスがグラフィックカードの出力イ ンターフェースに対応していることを確認してください。
- 4. パワー消費量はモデルによって異なるため、システムの最小電力要件 を計算するためには Sparkle のウェブサイトを参照してください。
- 5. オペレーティングシステムは Linux© /Windows® 10/ Windows® 11 で ある必要があります。追加のサポート詳細については、Intel のウェブ サイトを参照してください。

#### グラフィックカードのインストール

- 1. ケースを開ける前にコンピューターの電源を切り、電源コードを抜い てください。
- 2. 既存のグラフィックカードがある場合は、それを取り外して PCIE スロ ットのカバーを外してください。
- 3. Sparkle I Intel® Arc™ グラフィックカードを PCIE スロットに挿し込 み、ロッキング機構でしっかりと固定してください。
- 4. スロットブラケットに親指ネジを使ってグラフィックカードを固定し てください。
- 5. 適切な PC 電源ユニットから必要な外部 PCIE 電源コネクターを接続し てください。
- 6. ケースを閉じて、対応する GPU 表示出力ポートにディスプレイケーブ ルを接続してください。
- 7. システムの電源を投入し、OS にブートしてください。以前のカードの すべてのドライバーを削除し、新しいドライバーをクリーンインスト ールして最適なパフォーマンスを得ることをお薦めします。

#### ドライバーのインストール方法

- 1. 最新のドライバーをダウンロードするには、Intel のウェブサイトを訪 問してください。
- 2. インストールする製品モデルを選択し、ドライバーをダウンロードし てください。
- 3. ダウンロードが完了したら、インストールプログラムを実行して起動 してください。
- 4. スムーズなグラフィックカードのドライバーのインストールを確実に するため、これらの指示に注意して従ってください。

グラフィックカードを適切にインストールするために、これらの指示に注意 して従ってください。インストール中に問題が発生した場合は、追加のサポ ートリソースを提供している Sparkle または Intel のウェブサイトを訪問して ください。

系統需求

- 1. 安裝 Sparkle Intel® Arc™ 系列顯示卡,您需要一個具有一個或多個 PCI Express x16 擴展插槽的主機板。
- 2. 需要搭配支援 Resizable Bar 相容主機板與第 10代 Intel® Core™ 系列或更 新處理器;需要搭配支援 Smart Access Memory 的 AMD 500 系列主機板 的 AMD Ryzen™ 3000 系列或更新處理器。詳細資訊請參閱 Intel 官網。
- 3. 請確保您的顯示器或顯示設備與您的顯示卡的輸出介面相容。
- 4. 功耗因型號而異,因此請參閱 [Sparkle](https://www.sparkle.com.tw/) [網站以](https://www.sparkle.com.tw/)計算系統的最小電源供應器 需求。
- 5. 您的作業系統必須是 Linux© /Windows® 10/Windows® 11。有關更多支援 詳細信息,請參閱 [Intel](https://www.intel.com/content/www/us/en/search.html#sort=relevancy&f:@tabfilter=[Downloads]&f:@stm_10385_en=[Graphics,Intel%C2%AE%20Arc%E2%84%A2%20Dedicated%20Graphics%20Family,Intel%C2%AE%20Arc%E2%84%A2%20A-Series%20Graphics]) [網站。](https://www.intel.com/content/www/us/en/search.html#sort=relevancy&f:@tabfilter=[Downloads]&f:@stm_10385_en=[Graphics,Intel%C2%AE%20Arc%E2%84%A2%20Dedicated%20Graphics%20Family,Intel%C2%AE%20Arc%E2%84%A2%20A-Series%20Graphics])

# 顯示卡安裝

- 1. 在打開機箱之前,請關閉電腦並拔掉電源線。
- 2. 移除任何現有的顯示卡(如果適用)或 PCIE 插槽蓋。
- 3. 將 Sparkle Intel® Arc™ 顯示卡插入 PCIE 插槽,確保它與鎖定機制牢固地 固定在位。
- 4. 使用拇指螺絲將顯示卡固定到 PCIE 支架上。
- 5. 從適當的 PC 電源供應器插入任何必需的外部 PCIE 電源連接器。
- 6. 關上機箱,並將顯示器訊號線插入對應的顯示卡輸出端。
- 7. 開機並啟動操作系統!我們建議移除先前顯示卡的驅動程序,並執行新 驅動程序,以實現最佳性能。

## 驅動程式安裝

- 1. 前往 [Intel](https://www.intel.com/content/www/us/en/search.html#sort=relevancy&f:@tabfilter=[Downloads]&f:@stm_10385_en=[Graphics,Intel%C2%AE%20Arc%E2%84%A2%20Dedicated%20Graphics%20Family,Intel%C2%AE%20Arc%E2%84%A2%20A-Series%20Graphics]) [網站下](https://www.intel.com/content/www/us/en/search.html#sort=relevancy&f:@tabfilter=[Downloads]&f:@stm_10385_en=[Graphics,Intel%C2%AE%20Arc%E2%84%A2%20Dedicated%20Graphics%20Family,Intel%C2%AE%20Arc%E2%84%A2%20A-Series%20Graphics])載驅動程式
- 2. 選擇欲安裝的產品型號並下載驅動程式
- 3. 下載完成後,啟動並執行該安裝程式
- 4. 請仔細遵循這些說明以確保您顯示卡的驅動程式順利安裝。

如果您在安裝過程遇到任何問題,請隨時參閱 Sparkle 或 Intel 網站以獲取額外 的支援。

系统需求

- 1. 安装 Sparkle Intel® Arc™ 系列显卡,您需要一个具有一个或多个 PCI Express x16 扩展插槽的主板。
- 2. 需要搭配支援 Resizable Bar 兼容主机板与第 10 代 Intel® Core™ 系列或更 新处理器;需要搭配支援 Smart Access Memory 的 AMD 500 系列主机板 的 AMD Ryzen™ 3000 系列或更新处理器。详细信息请参阅 Intel 官网。
- 3. 请确保您的显示器或显示设备与您的显卡的输出界面兼容。
- 4. 功耗因型号而异,因此请参阅 [Sparkle](https://www.sparkle.com.tw/) [网站以](https://www.sparkle.com.tw/)计算系统的最小电源需求。
- 5. 您的作业系统必须是 Linux©/Windows® 10/Windows® 11。有关更多支援 详细信息,请参阅 [Intel](https://www.intel.com/content/www/us/en/search.html#sort=relevancy&f:@tabfilter=[Downloads]&f:@stm_10385_en=[Graphics,Intel%C2%AE%20Arc%E2%84%A2%20Dedicated%20Graphics%20Family,Intel%C2%AE%20Arc%E2%84%A2%20A-Series%20Graphics]) [网站。](https://www.intel.com/content/www/us/en/search.html#sort=relevancy&f:@tabfilter=[Downloads]&f:@stm_10385_en=[Graphics,Intel%C2%AE%20Arc%E2%84%A2%20Dedicated%20Graphics%20Family,Intel%C2%AE%20Arc%E2%84%A2%20A-Series%20Graphics])

# 显卡安装

- 1. 在打开机箱盖之前,请关闭计算机电源并拔掉电源线。
- 2. 移除任何现有的显卡(如果适用)或 PCIE 插槽盖。
- 3. 将显卡插入 PCIE 插槽,确保它与锁定机制牢固地固定在位。
- 4. 使用拇指螺丝将显示卡固定到 PCIE 支架上。
- 5. 从适当的计算机电源插入任何必需的外部 PCIE 电源连接器。
- 6. 关上机箱盖,并将显示器讯号线插入对应的显卡输出端。
- 7. 开机并启动操作系统!我们建议移除先前显卡的驱动程序,并执行新驱 动程序,以实现最佳性能。

## 驱动程序安装

- 1. 前往 [Intel](https://www.intel.com/content/www/us/en/search.html#sort=relevancy&f:@tabfilter=[Downloads]&f:@stm_10385_en=[Graphics,Intel%C2%AE%20Arc%E2%84%A2%20Dedicated%20Graphics%20Family,Intel%C2%AE%20Arc%E2%84%A2%20A-Series%20Graphics]) [网站下](https://www.intel.com/content/www/us/en/search.html#sort=relevancy&f:@tabfilter=[Downloads]&f:@stm_10385_en=[Graphics,Intel%C2%AE%20Arc%E2%84%A2%20Dedicated%20Graphics%20Family,Intel%C2%AE%20Arc%E2%84%A2%20A-Series%20Graphics])载驱动程序
- 2. 选择欲安装的产品型号并下载驱动程序
- 3. 下载完成后,启动并执行该安装程序
- 4. 请仔细遵循这些说明以确保您显卡的驱动程序顺利安装。

如果您在安装过程遇到任何问题,请随时参阅 Sparkle 或 Intel 网站以获取额外 的支援。